# 2 Windows 環境で印刷する

# 2.1 印刷の準備 (ネットワーク接続)

# 2.1.1 概要

プリンターとして本機をお使いいただくためには、コンピューターにプリンタードライバーのインストー ルが必要です。

ここでは、本機に付属のインストーラーを使って、本機で印刷できるようになるまでの準備を説明します。

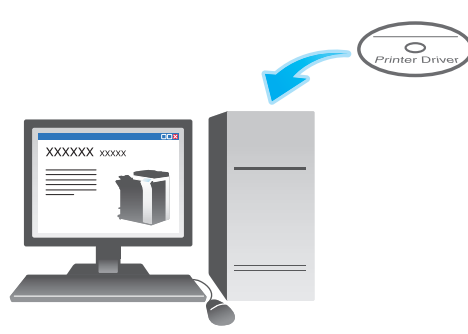

2.1.2 プリンタードライバーをインストールする前に (管理者向け)

#### 本機をネットワークに接続する

- LAN ケーブルの接続を確認する
- ネットワーク設定を確認する
	- → 本機に IP アドレスが割当てられていることを確認します。

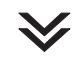

#### ネットワーク印刷の使用環境を設定する

- 標準印刷 (Port 9100) を利用する場合
	- → RAW ポート番号が指定されていることを確認します (通常は、初期設定の状態でお使いいただけま す )。特に指定がない場合は、標準印刷 (Port 9100) を利用してください。
- インターネット印刷 (IPP) を利用する場合
- → IPP の使用環境を確認します (通常は、初期設定の状態でお使いいただけます)。
- セキュリティ印刷 (IPPS) を利用する場合 → IPPS の使用環境を設定します。本機とコンピューターとの通信を SSL で暗号化します。

 $\checkmark$ 

準備完了

### LAN ケーブルの接続を確認する

本機の LAN ポートに、LAN ケーブルが接続されていることを確認します。

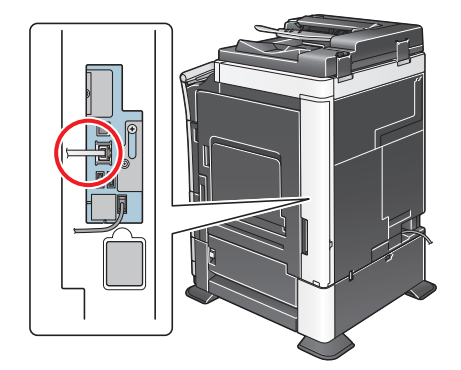

#### ネットワーク設定を確認する

本機に IP アドレスが割当てられていることを確認します。[設定メニュー] - [装置情報表示] をタップ し、IP アドレスが表示されていることを確認します。

## d参照

IP アドレスが表示されていない場合は、ネットワーク設定が必要です。詳しくは、「ユーザーズガイド [Web 設定ツール] / [お使いになるために必要な作業]| をごらんください。

#### ネットワーク印刷の使用環境を設定する

印刷方法に応じて使用環境を設定します。

印刷方法を指定せずにインストールを進めると、標準印刷 (Port9100) で印刷できる状態になります。特 に指定がない場合は、標準印刷 (Port 9100) を利用してください。

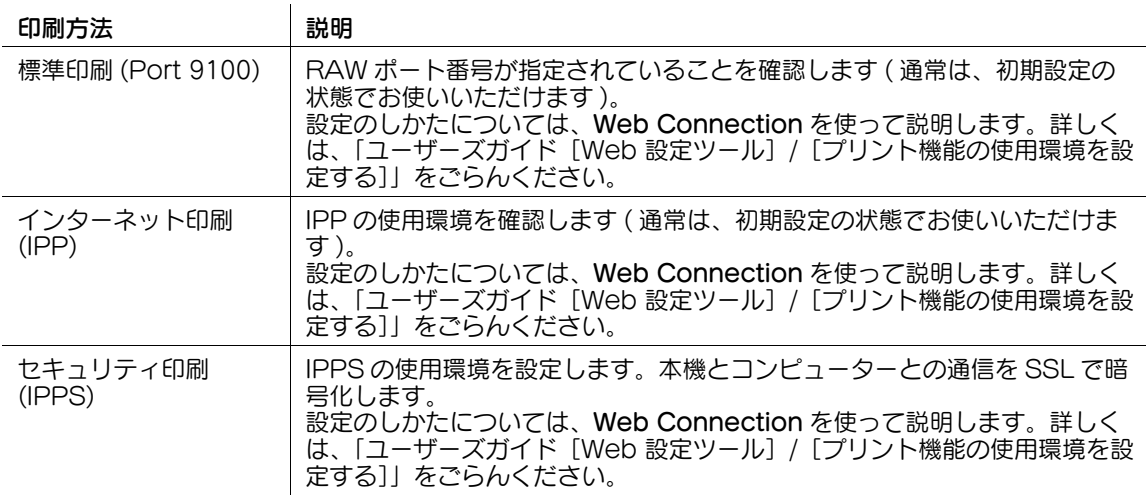

# 参考

- Windows Vista/7/8/Server 2008/Server 2008 R2/Server 2012 をお使いの場合、インストー ラーを使ってセキュリティ印刷 (IPPS) をセットアップすることはできません。
- IPv6 環境で Windows XP/Server 2003 をお使いの場合、インストーラーを使ってセットアップする ことはできません。
- IPv6 環境では、インターネット印刷 (IPP) は対応していません。

# プリンタードライバーからの装置情報の取得を許可する

OpenAPI の認証機能を無効にします ( 通常は、初期設定の状態でお使いいただけます )。

プリンタードライバーからの装置情報の取得を許可すると、本機のオプション装着状態や認証設定の有無 などを、プリンタードライバーが自動で取得します。

設定のしかたについて詳しくは、「ユーザーズガイド[機能 / 設定キーの説明]/[設定メニュー]」をごら んください。

# (4) 関連設定 (管理者向け)

- プリンタードライバーからの装置情報の取得をパスワードで制限できます ( 初期値:[しない])。詳し くは、「ユーザーズガイド[機能 / 設定キーの説明]/[設定メニュー]」をごらんください。

#### 2.1.3 プリンタードライバーの簡単インストール

#### プリンタードライバーを準備する

- プリンタードライバーの CD-ROM を準備する → CD-ROM については、本機の管理者に確認してください。
- プリンタードライバーの種類を確認する → 目的の異なる 3 種類のプリンタードライバーを用意しています。印刷の用途に合わせて選んでくだ さい。
- プリンタードライバーの対応 OS を確認する
	- → インストールするコンピューターがプリンタードライバーの動作条件に適合しているか確認してく ださい。

#### コンピューターにプリンタードライバーをインストールする

- インストーラーを使って、プリンタードライバーをインストールする
- % プリンタードライバーの CD-ROM をセットし、画面の指示に従ってインストールします。 ■ テスト印刷をする
- → 必要に応じて、テスト印刷を行い、正常に印刷できることを確認します。

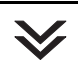

#### 準備完了

## プリンタードライバーの CD-ROM を準備する

本機に付属の CD-ROM には、次の種類があります。

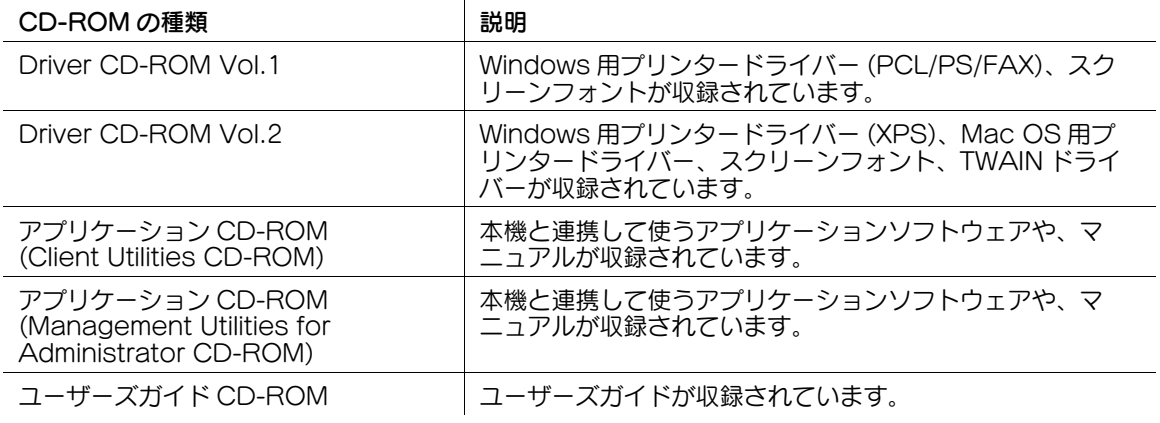

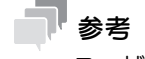

- ユーザーズガイドでは、フォルダー名やファイル名をルートから記述していない場合があります。

# プリンタードライバーの種類を確認する

プリンタードライバーには、次の種類があります。印刷の用途に合わせて選んでください。

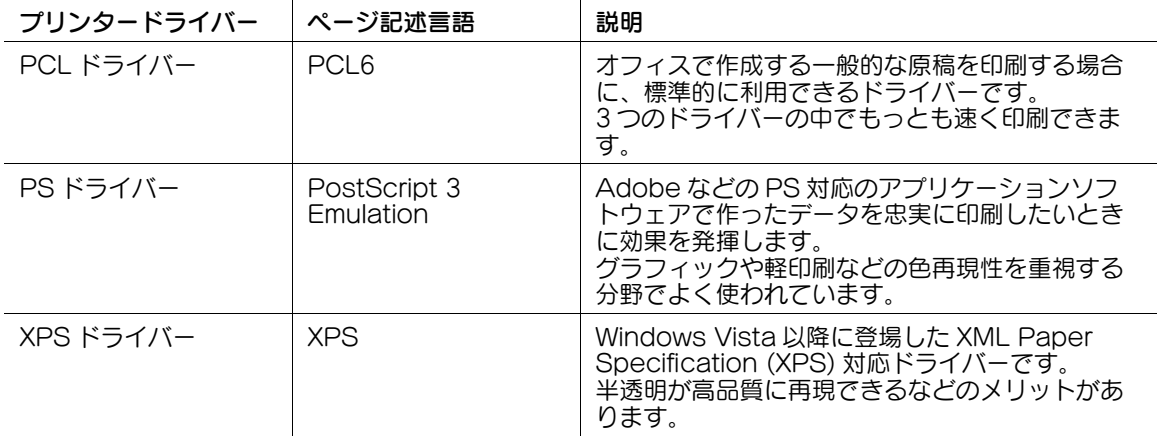

# プリンタードライバーの対応 OS を確認する

本機に付属の CD-ROM に含まれるプリンタードライバーと、対応しているコンピューターの OS は次の とおりです。

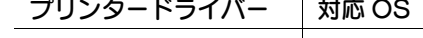

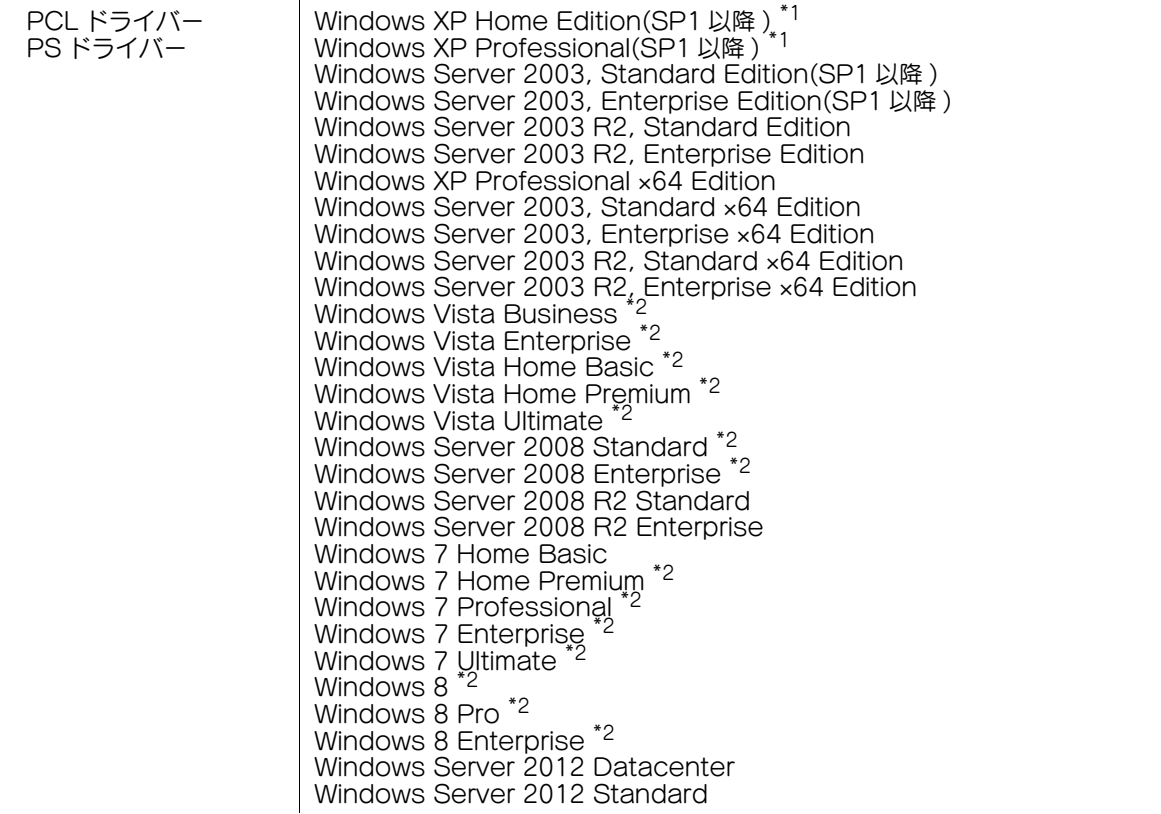

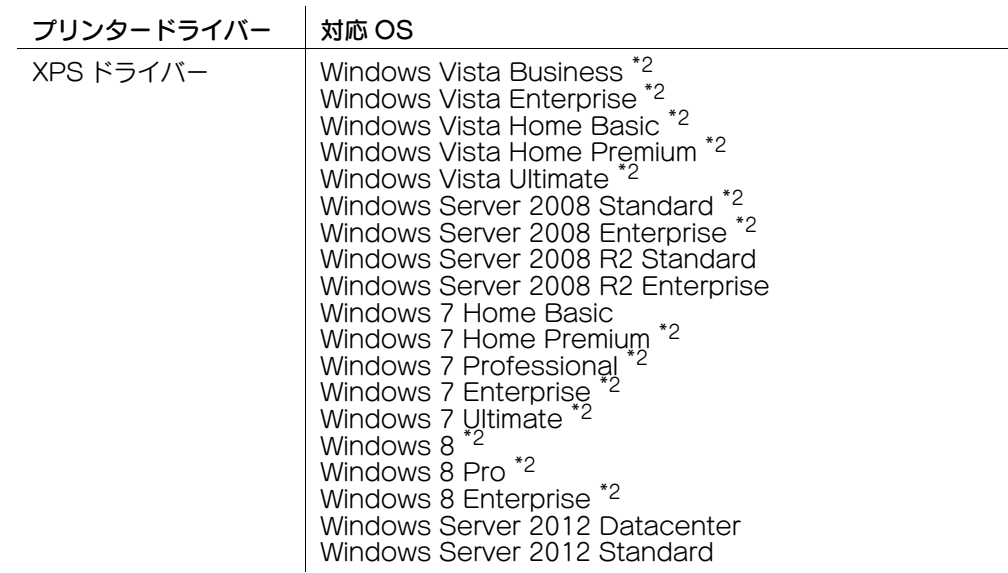

\*1 インストーラーの動作条件は SP2 以降

\*2 32 ビット (x86)/64 ビット (x64) 環境に対応

最新対応 OS は弊社ホームページよりご確認ください。

(http://www.muratec.jp/ce/support/driver/model.html)

# インストール手順

インストーラーを使って、プリンタードライバーをインストールします。

- ✔ この作業を行うには、コンピューターの管理者権限が必要です。
- ✔ PCL/PS ドライバーをインストールする場合は「Driver CD-ROM Vol.1」を、XPS ドライバーをイ ンストールする場合は「Driver CD-ROM Vol.2」を使います。
- 0 ここでは、PCL/PS ドライバーをインストールする手順を説明します。XPS ドライバーも同様の手順 でインストールできます。
- 1 プリンタードライバーの CD-ROM をコンピューターの CD-ROM ドライブに入れます。
	- → インストーラーが起動するのを確認し、手順2へ進みます。
	- → インストーラーが起動しない場合は、CD-ROM 内のプリンタードライバーのフォルダーを開いて [Setup.exe]をダブルクリックし、手順 3 へ進みます。
	- → [ユーザー アカウント制御]に関する画面が表示されるときは、[続行]または [はい]をクリッ クします。
- 2 [プリンターのインストール]をクリックします。
- 3 使用許諾契約書を確認し、[同意します]をクリックします。

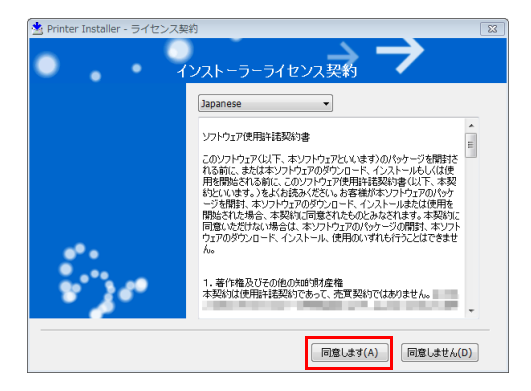

4 [プリンターのインストール]を選び、[次へ]をクリックします。

接続されているプリンターが検出されます。

→ Windows Vista/7/8/Server 2008/Server 2008 R2/Server 2012 の場合は、[IPv4 優先] / [IPv6 優先]を選べます。IPv4 と IPv6 の両方で検出したとき、優先するアドレスになります。

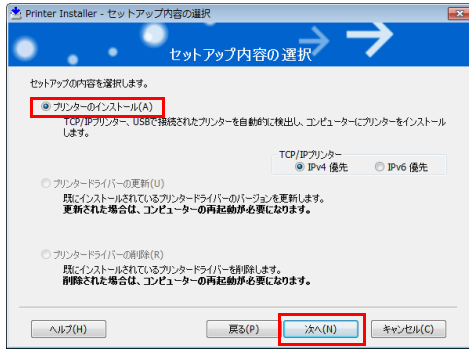

- 5 本機を選び、[次へ]をクリックします。
	- → 本機が検出されない場合は、本機を再起動してください。
	- → 印刷方法は、管理者から特に指定がない場合は、[標準印刷] (Port 9100) から変更する必要はあ りません。
	- → 印刷方法は、[標準印刷] のほか、[インターネット印刷] (IPP) や [セキュリティ印刷] (IPPS) を選べます。
	- → 接続されているプリンターのうち、対象機種だけを自動検出して表示します。複数台の対象機種 が表示される場合は、IP アドレスで確認してください。 本機の IP アドレスは、[設定メニュー]-[装置情報表示]をタップして表示される画面で確認で きます。
	- → 本機の接続が認識できないときは、リストに表示されません。この場合は、「上記以外のプリン ター / 複合機を指定します。(IP アドレス、共有名など )]を選び、手動で本機の IP アドレスやホ スト名を指定してください。

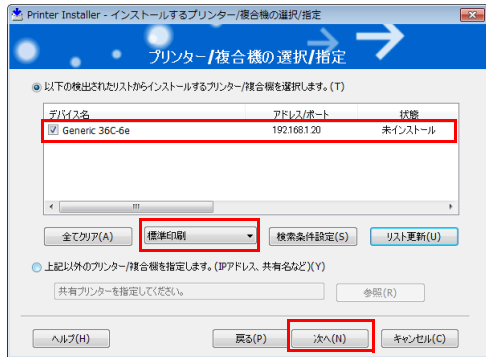

6 インストールしたいプリンタードライバーにチェックをつけ、[次へ]をクリックします。 → 各プリンタードライバーの特長については、2-5 ページをごらんください。

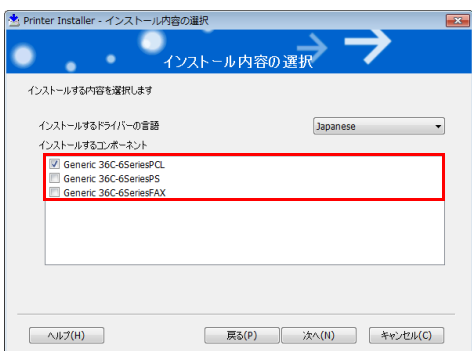

7 インストール内容を確認し、[インストール]をクリックします。

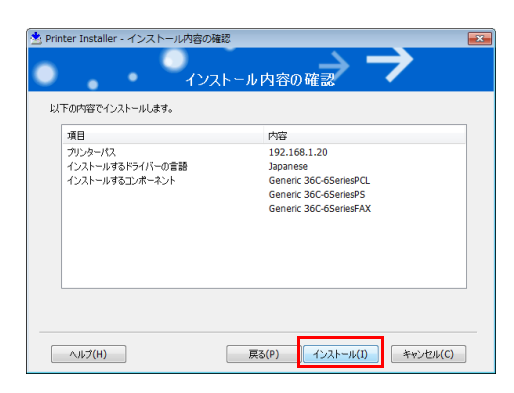

8 必要に応じて、プリンター名の変更やテストページを印刷し、[完了]をクリックします。 以上で、プリンタードライバーのインストールの完了です。

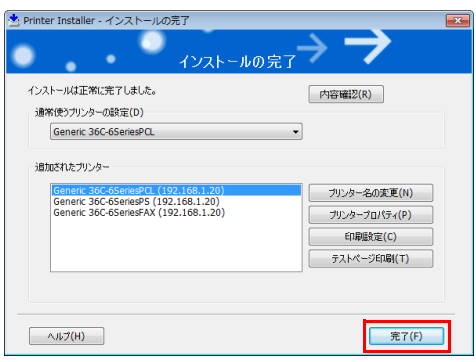

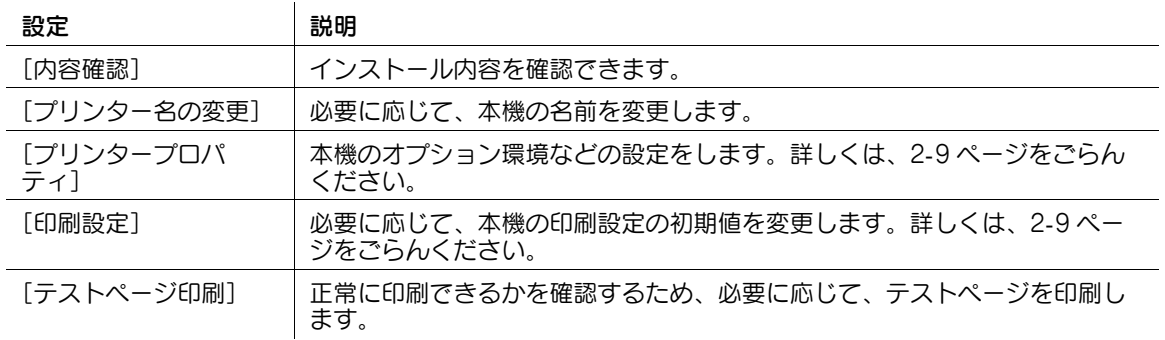

#### d参照

プリンタードライバーのインストールが完了したら、プリンタードライバーの初期設定を行ってください。 詳しくは、2-9 ページをごらんください。

# 2.1.4 プリンタードライバーの初期設定をする

#### 本機のオプション環境を設定する

はじめてお使いになるときは、本機のオプションの装着状態や認証設定の有無などが正しくプリンタード ライバーに反映されているか確認します。

1 プリンタードライバーの[プロパティ]画面を表示します。

→ [プロパティ]画面の表示のしかたについては、2-91 ページをごらんください。

- $2$  [装置情報]タブで、本機のオプションの装着状態や認証設定の有無などを確認します。
	- → 初期設定では、[取得設定 ...] の [自動取得] が有効になっていますので、自動的に本機の情報が 取得され、[装置オプション]に反映されます。
	- → [取得設定 ...] の [自動取得] を無効にしている場合は、[装置情報取得] をクリックすると、本 機の情報を取得して[装置オプション]に反映します。
	- → 本機と通信できない場合は、[装置オプション]から手動で設定します。変更する項目を一覧から 選び、[設定値の変更]から設定値を選びます。

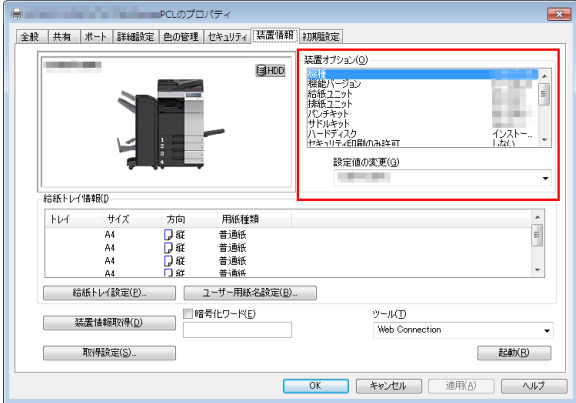

3 [OK]をクリックします。

#### 印刷設定の初期値を変更する

必要に応じて、プリンタードライバーの印刷設定の初期値を変更できます。

たとえば、初期値をモノクロ印刷するように設定しておけば、カラーで印刷するためには設定変更が必要 となり、無駄なカラー印刷を減らせます。お使いの環境に合わせて初期値を変更しておくことをおすすめ します。

- 1 プリンタードライバーの[印刷設定]画面を表示します。
	- → [印刷設定]画面の表示のしかたについては、2-97 ページをごらんください。
- 2 印刷設定を変更し、[OK]をクリックします。 変更した設定が、すべてのアプリケーションソフトウェアから印刷するときに適用されます。

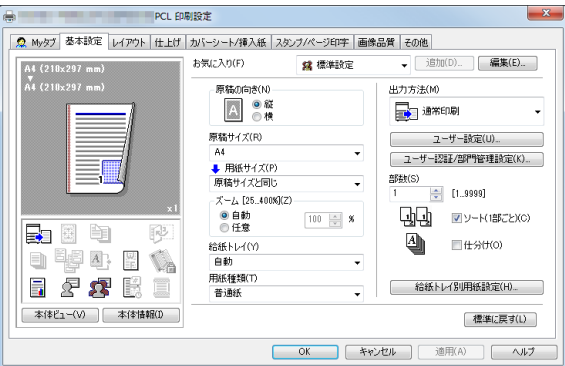

# d参照

プリンタードライバーには、設定した内容をお気に入りとして保存する機能があります。よく使う印刷設 定は、お気に入りとして登録しておくと便利です。詳しくは、2-19 ページをごらんください。

# 2.2 印刷の準備 (USB 接続 )

#### 2.2.1 概要

プリンターとして本機をお使いいただくためには、コンピューターにプリンタードライバーのインストー ルが必要です。

ここでは、本機に付属のインストーラーを使って、本機で印刷できるようになるまでの準備を説明します。

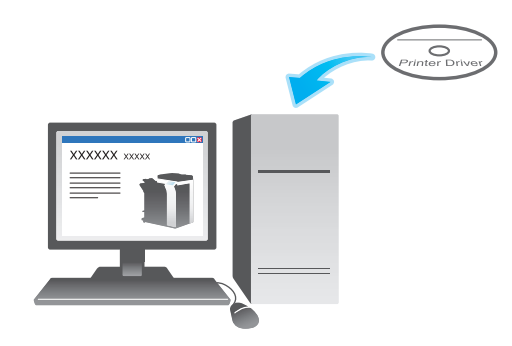

2.2.2 プリンタードライバーの簡単インストール

#### プリンタードライバーを準備する

- プリンタードライバーの CD-ROM を準備する
	- → CD-ROM については、本機の管理者に確認してください。
- プリンタードライバーの種類を確認する
	- → 目的の異なる 3 種類のプリンタードライバーを用意しています。印刷の用途に合わせて選んでくだ さい。
- プリンタードライバーの対応 OS を確認する
	- → インストールするコンピューターがプリンタードライバーの動作条件に適合しているか確認してく ださい。

# $\bigvee$

- コンピューターにプリンタードライバーをインストールする
- コンピューターのインストール設定をする
	- → Windows 7/8/Server 2008 R2/Server 2012 をお使いの場合は、あらかじめコンピューターの 設定の変更が必要です。
- インストーラーを使って、プリンタードライバーをインストールする
	- → USB ケーブルを接続してから、プリンタードライバーの CD-ROM をセットし、画面の指示に従っ てインストールします。

 $\searrow$ 

■ テスト印刷をする → 必要に応じて、テスト印刷を行い、正常に印刷できることを確認します。

準備完了

# プリンタードライバーの CD-ROM を準備する

本機に付属の CD-ROM には、次の種類があります。

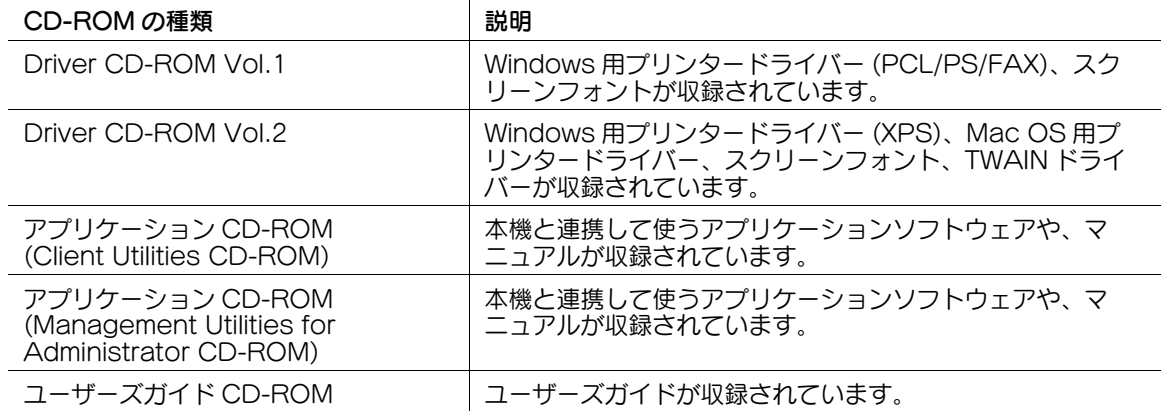

# 参考

- ユーザーズガイドでは、フォルダー名やファイル名をルートから記述していない場合があります。

# プリンタードライバーの種類を確認する

プリンタードライバーには、次の種類があります。印刷の用途に合わせて選んでください。

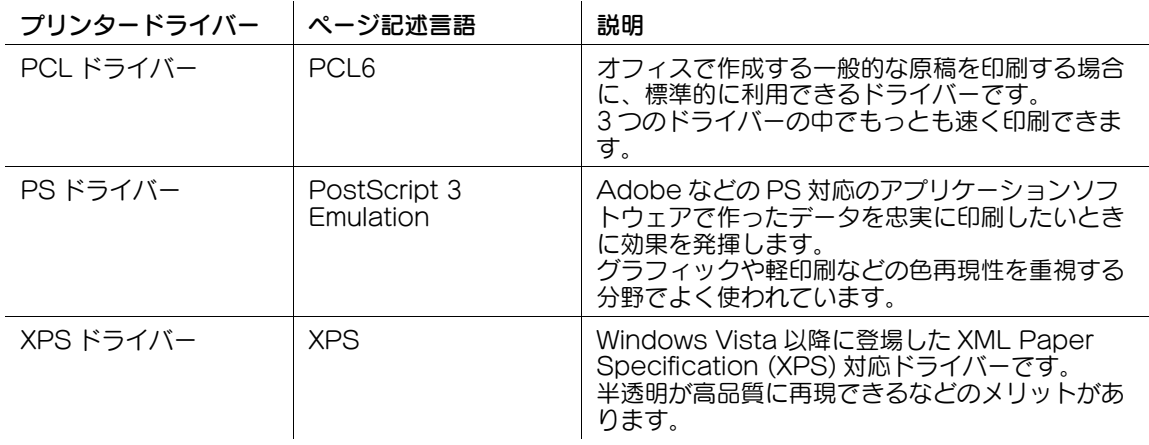

# プリンタードライバーの対応 OS を確認する

本機に付属の CD-ROM に含まれるプリンタードライバーと、対応しているコンピューターの OS は次の とおりです。

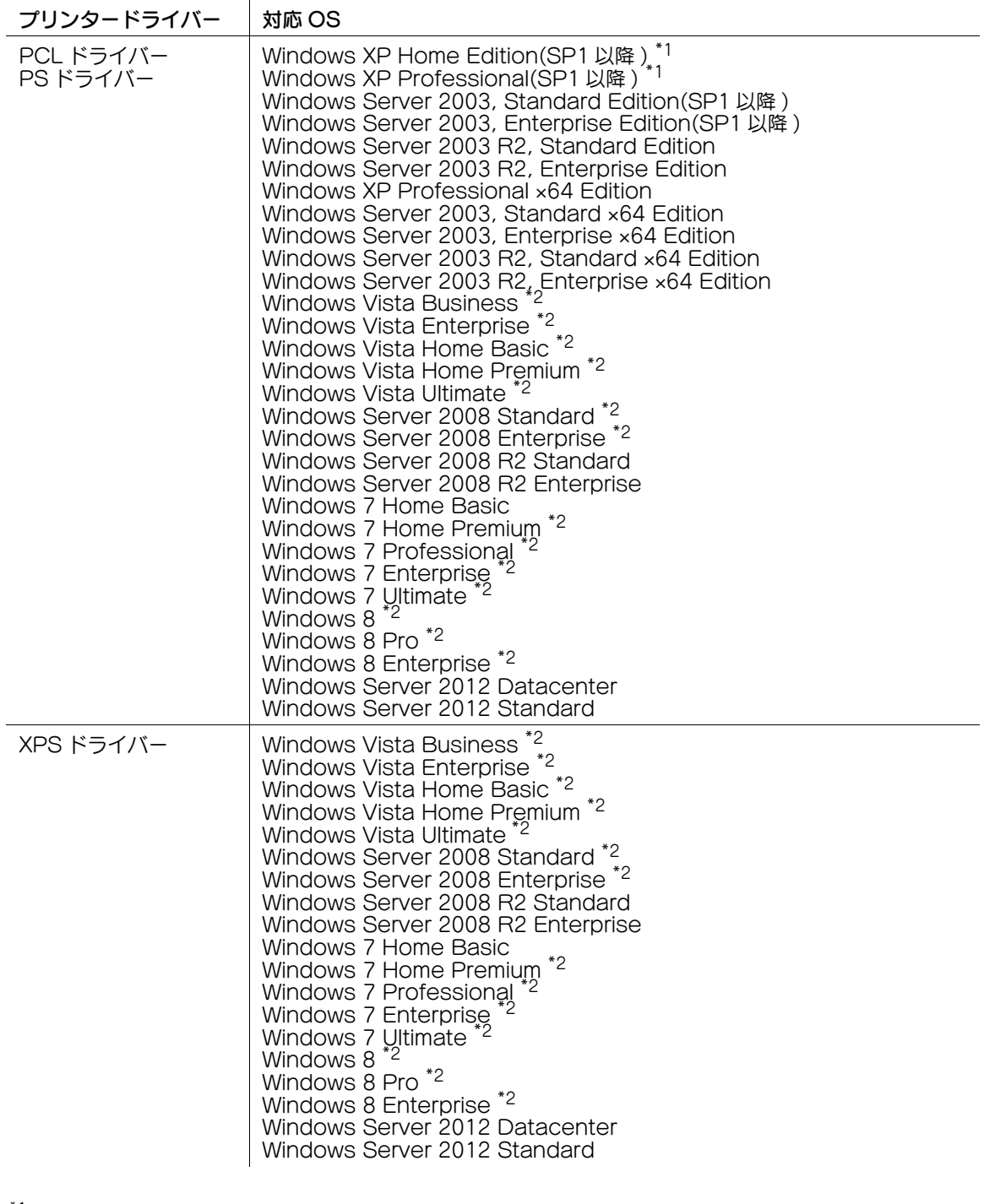

\*1 インストーラーの動作条件は SP2 以降

\*2 32 ビット (×86)/64 ビット (×64) 環境に対応

最新対応 OS は弊社ホームページよりご確認ください。

(http://www.muratec.jp/ce/support/driver/model.html)

インストール設定を変更する (Windows 7/8/Server 2008 R2/Server 2012)

Windows 7/8/Server 2008 R2/Server 2012 をお使いの場合は、プリンタードライバーをインストール する前に、コンピューターの設定を変更します。

- 1 [コントロール パネル] ウィンドウを開きます。
	- **→ Windows 8 の場合は、スタート画面を右クリックし、「すべてのアプリ] -「コントロール パネ** ル]をクリックします。
	- → Windows Server 2012 の場合は、スタート画面で [コントロール パネル] をクリックします。
	- → Windows 7/Server 2008 R2 の場合は、スタートメニューから [コントロール パネル]をク リックします。
- 2 [システムとセキュリティ]-[システム]をクリックします。
- 3 左側のメニューにある[システムの詳細設定]をクリックします。 [システムのプロパティ]画面が表示されます。
- 4 [ハードウェア] タブの [デバイスのインストール設定] をクリックします。

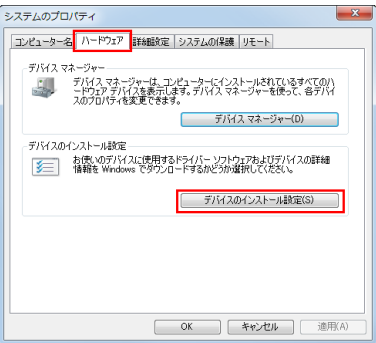

- 5 [いいえ、実行方法を選択します]を選んでから[Windows Update からドライバーソフトウェア をインストールしない]を選び、[変更の保存]をクリックします。
	- → プリンタードライバーのインストール後は、[はい、自動的に実行します (推奨)]に戻してくださ い。

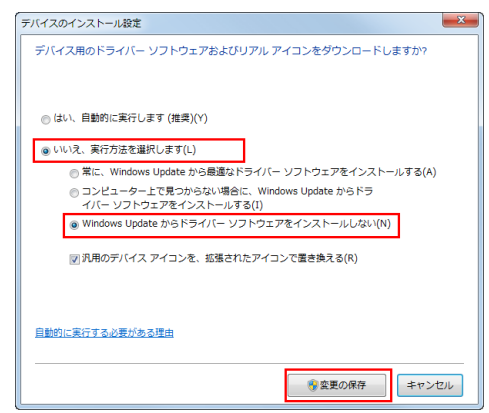

6 [OK]をクリックし、[システムのプロパティ]画面を閉じます。

#### インストール手順

インストーラーを使って、プリンタードライバーをインストールします。

- ✔ この作業を行うには、コンピューターの管理者権限が必要です。
- **レ** PCL/PS ドライバーをインストールする場合は「Driver CD-ROM Vol.1」を、XPS ドライバーをイ ンストールする場合は「Driver CD-ROM Vol.2」を使います。
- 0 ここでは、PCL/PS ドライバーをインストールする手順を説明します。XPS ドライバーも同様の手順 でインストールできます。
- 1 本機の USB ポートに、USB ケーブルを接続します。

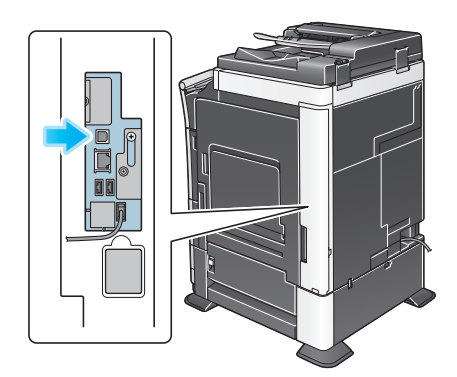

- → 新しいハードウェアを追加するためのウィザード画面が表示された場合は、[キャンセル]をク リックしてください。
- 2 プリンタードライバーの CD-ROM をコンピューターの CD-ROM ドライブに入れます。
	- → インストーラーが起動するのを確認し、手順 3 へ進みます。
	- → インストーラーが起動しない場合は、CD-ROM 内のプリンタードライバーのフォルダーを開いて [Setup.exe]をダブルクリックし、手順 4 へ進みます。
	- → [ユーザー アカウント制御]に関する画面が表示されるときは、[続行]または [はい]をクリッ クします。
- 3 [プリンターのインストール]をクリックします。
- 4 使用許諾契約書を確認し、[同意します]をクリックします。

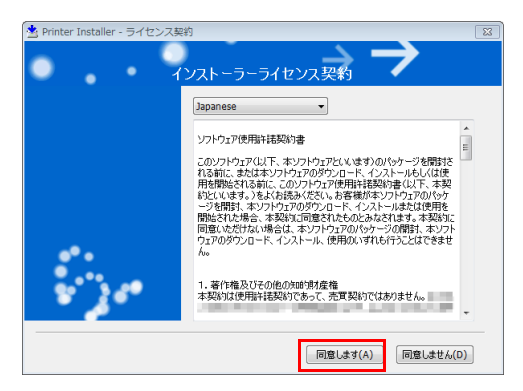

5 [プリンターのインストール]を選び、[次へ]をクリックします。 USB 接続されているプリンターが検出されます。

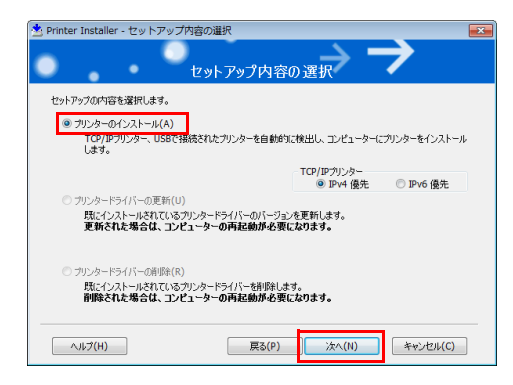

6 本機を選び、[次へ]をクリックします。

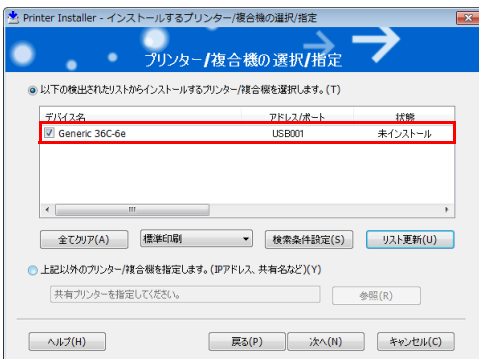

7 インストールしたいプリンタードライバーにチェックをつけ、[次へ]をクリックします。 → 各プリンタードライバーの特長については、2-5 ページをごらんください。

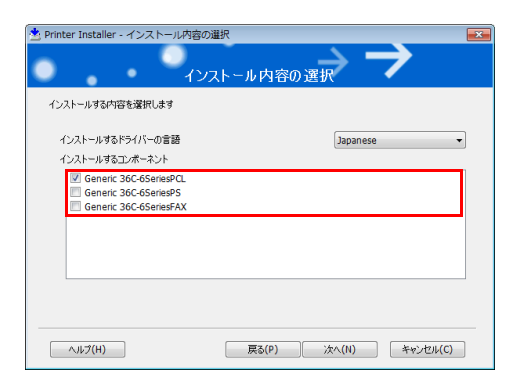

8 インストール内容を確認し、[インストール]をクリックします。

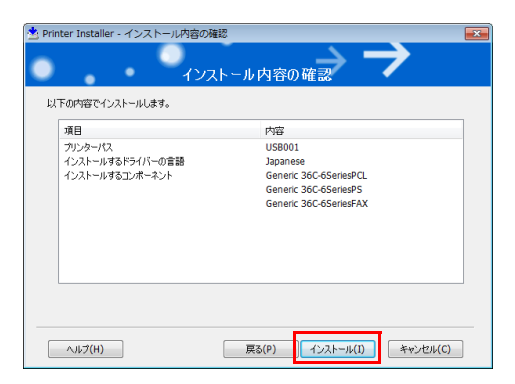

9 必要に応じて、プリンター名の変更やテストページを印刷し、[完了]をクリックします。 以上で、プリンタードライバーのインストールの完了です。

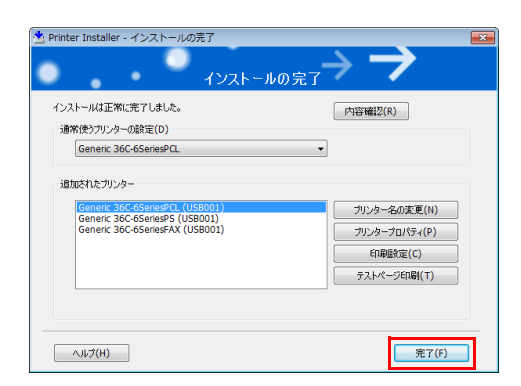

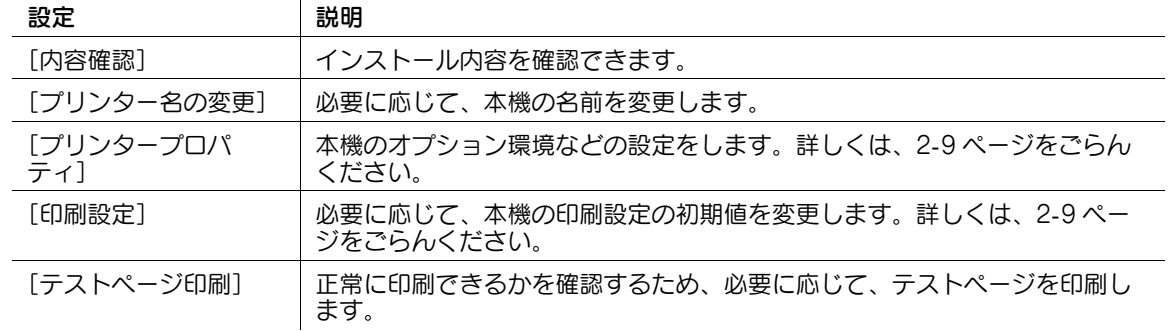

#### d参照

プリンタードライバーのインストールが完了したら、プリンタードライバーの初期設定を行ってください。 詳しくは、2-17 ページをごらんください。

# 2.2.3 プリンタードライバーの初期設定をする

# 本機のオプション環境を設定する

 $\mathbf{r}$ 

はじめてお使いになるときは、本機のオプションの装着状態や認証設定の有無などを、プリンタードライ バーに設定します。

1 プリンタードライバーの[プロパティ]画面を表示します。 → [プロパティ]画面の表示のしかたについては、2-91 ページをごらんください。

- 2 [装置情報]タブで、本機のオプションの装着状態や認証設定の有無などを設定します。
	- → Windows Vista/7/8/Server 2008/Server 2008 R2/Server 2012 をお使いの場合、初期設定 では、[取得設定 ...]の[自動取得]が有効になっていますので、自動的に本機の情報が取得さ れ、[装置オプション]に反映されます。 [取得設定 ...] の [自動取得] を無効にしている場合は、[装置情報取得] をクリックすると、本 機の情報を取得して[装置オプション]に反映します。
	- → Windows XP/Server 2003 をお使いの場合は、[装置オプション]から手動で設定します。変更 する項目を一覧から選び、[設定値の変更]から設定値を選びます。

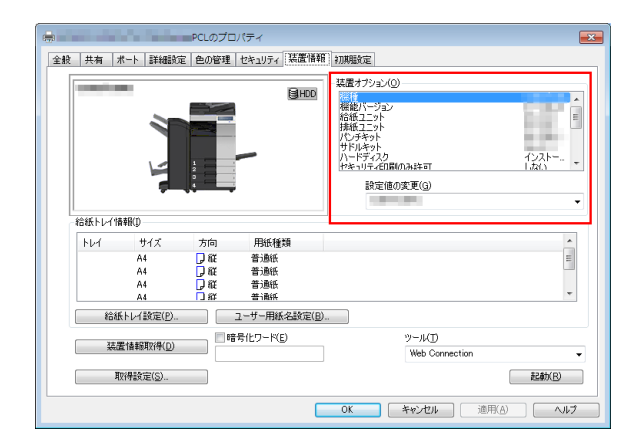

3 [OK] なクリックします。

#### 印刷設定の初期値を変更する

必要に応じて、プリンタードライバーの印刷設定の初期値を変更できます。

たとえば、初期値をモノクロ印刷するように設定しておけば、カラーで印刷するためには設定変更が必要 となり、無駄なカラー印刷を減らせます。お使いの環境に合わせて初期値を変更しておくことをおすすめ します。

- 1 プリンタードライバーの[印刷設定]画面を表示します。
	- → [印刷設定]画面の表示のしかたについては、2-97 ページをごらんください。
- 2 印刷設定を変更し、[OK]をクリックします。 変更した設定が、すべてのアプリケーションソフトウェアから印刷するときに適用されます。

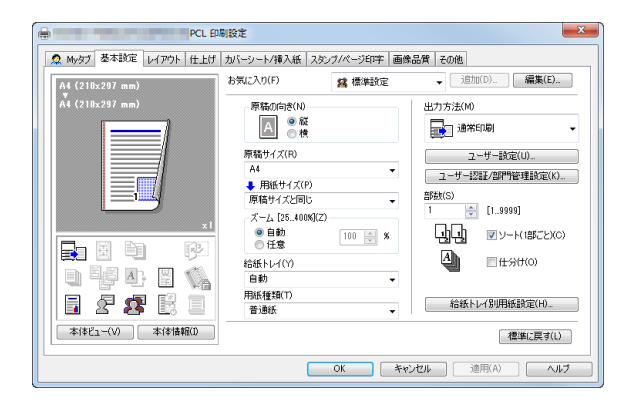

d参照

プリンタードライバーには、設定した内容をお気に入りとして保存する機能があります。詳しくは、2-19 ページをごらんください。